# Accesso da console per dispositivi WebEx serie Room e quad-camera Ī

### Sommario

Introduzione **Prerequisiti Requisiti** Componenti usati **Procedura** 

### Introduzione

In questo documento viene descritto come eseguire l'accesso da console ai dispositivi WebEx serie Room e alla videocamera quadrupla.

Contributo di Seeta Rama Raju K, Cisco TAC Engineer.

## **Prerequisiti**

### Requisiti

Cisco raccomanda la conoscenza dei dispositivi WebEx serie Room e della videocamera quadrupla.

#### Componenti usati

Le informazioni fornite in questo documento si basano sulle seguenti versioni software e hardware:

- Notebook/desktop Windows.
- Driver per il collegamento seriale da USB. ([http://www.silabs.com/products/development](http://www.silabs.com/products/development-tools/software/usb-to-uart-bridge-vcp-drivers)[tools/software/usb-to-uart-bridge-vcp-drivers](http://www.silabs.com/products/development-tools/software/usb-to-uart-bridge-vcp-drivers))
- Applicazione Putty

Le informazioni discusse in questo documento fanno riferimento a dispositivi usati in uno specifico ambiente di emulazione. Su tutti i dispositivi menzionati nel documento la configurazione è stata ripristinata ai valori predefiniti. Se la rete è operativa, valutare attentamente eventuali conseguenze derivanti dall'uso dei comandi.

# Procedura

Passaggio 1. Collegare l'USB al cavo micro USB tra l'endpoint/fotocamera quadrupla e il sistema Windows.

Passaggio 2. Aprire l'applicazione PuTTY. Viene visualizzata la finestra Configurazione PuTTY

come mostrato nell'immagine.

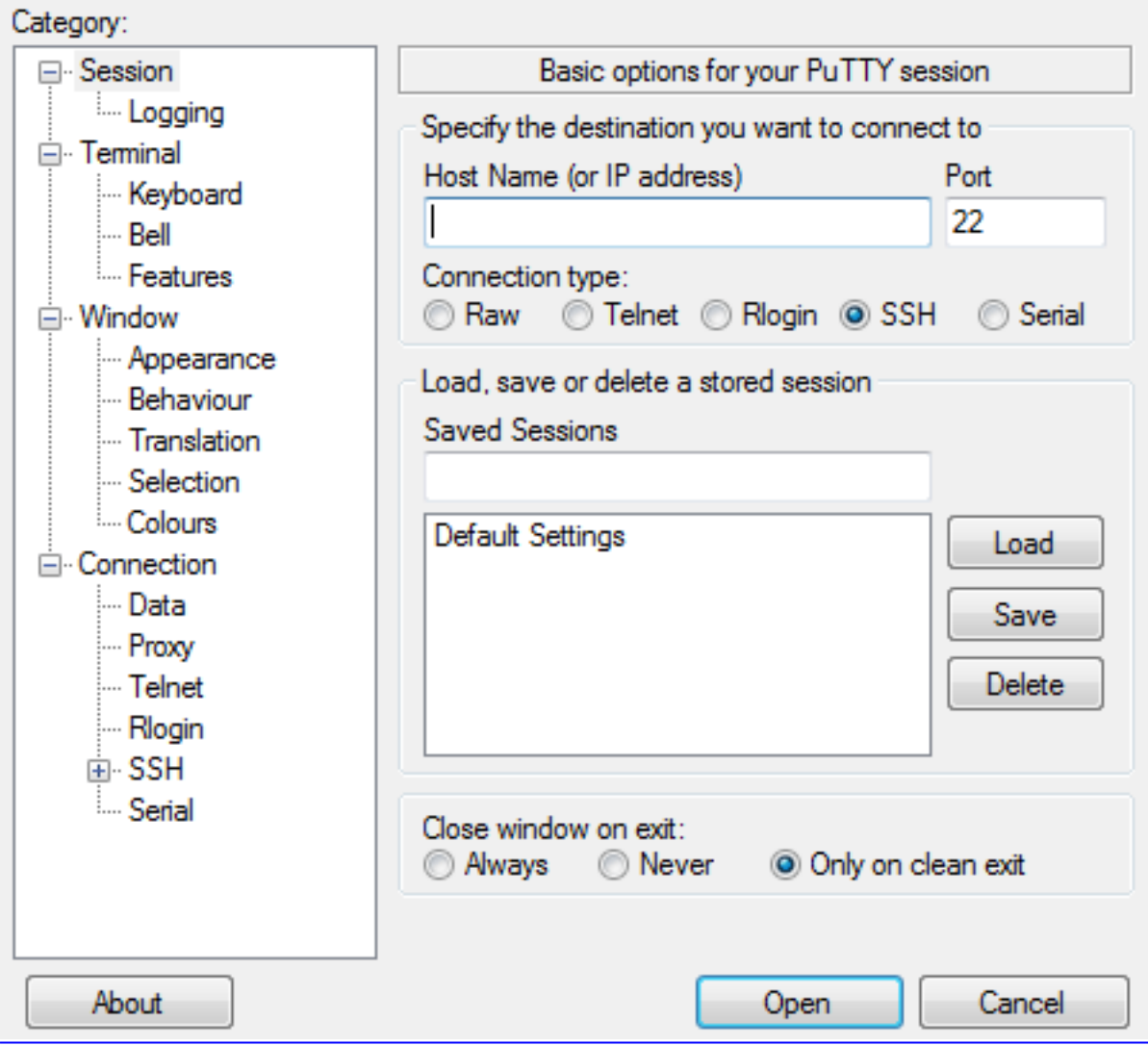

Passaggio 3. Sotto il campo Tipo di connessione, selezionare il pulsante di opzione Seriale come mostrato nell'immagine.

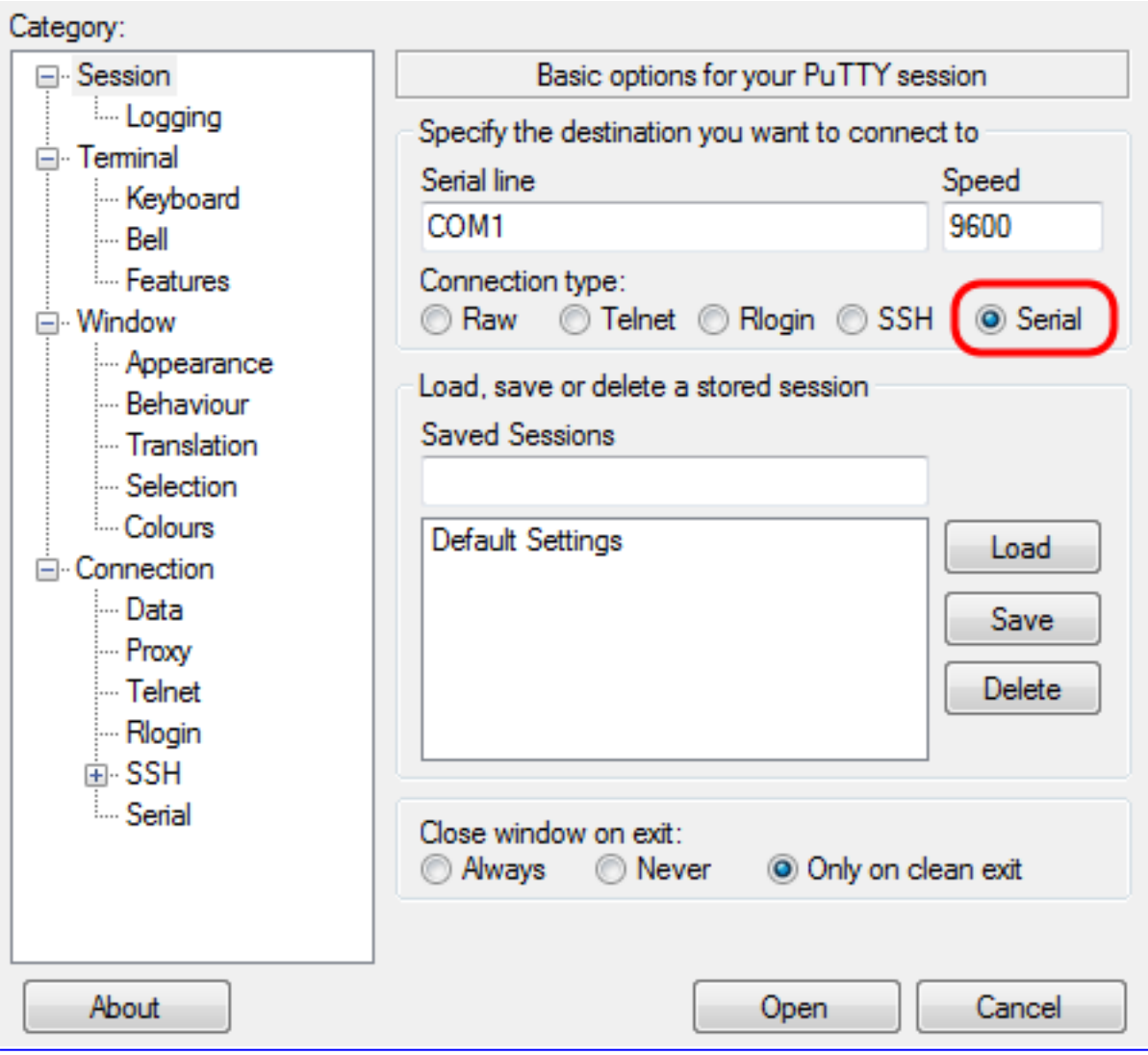

Passaggio 4. Nel campo di navigazione Categoria, selezionare Seriale come mostrato nell'immagine.

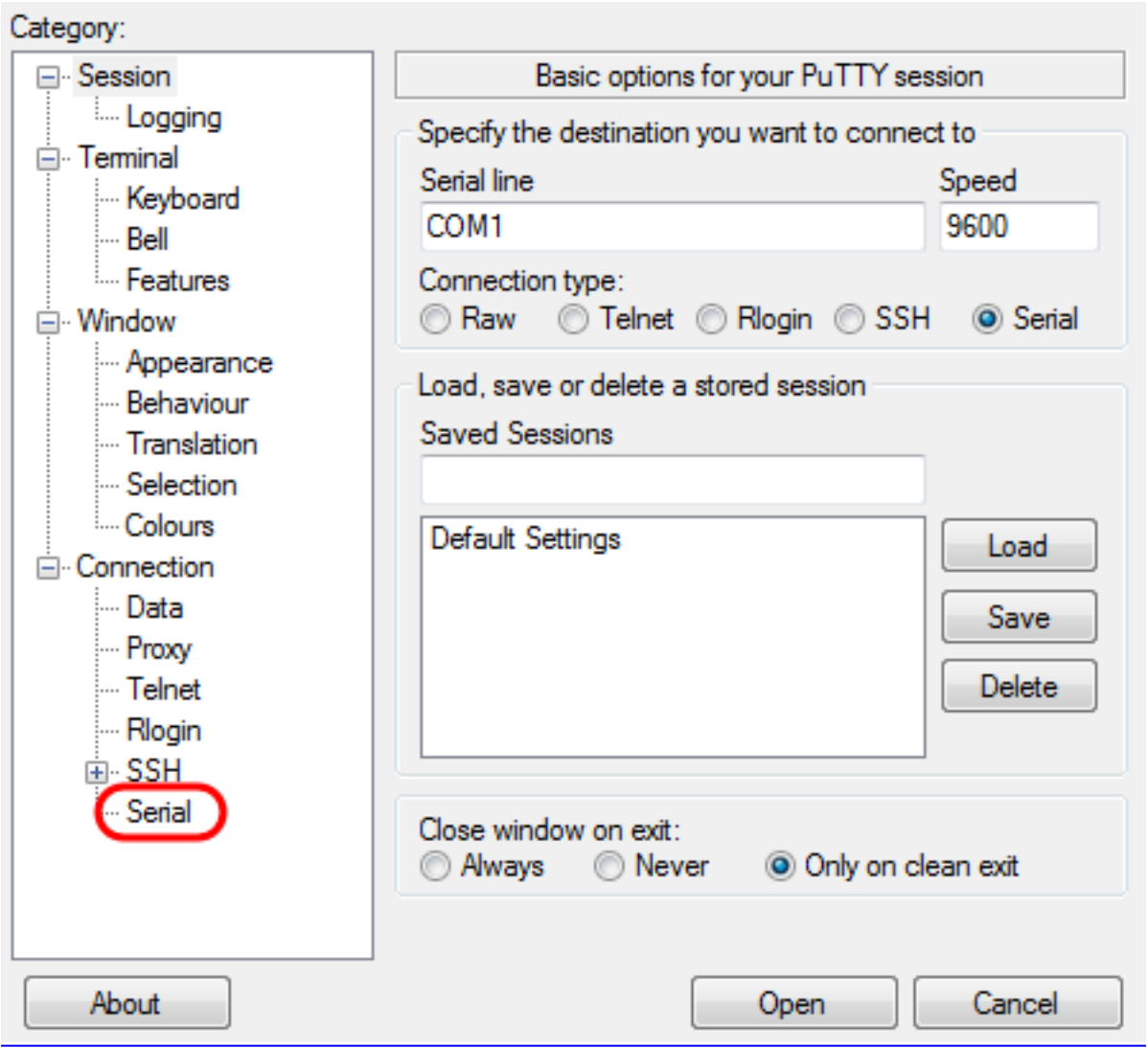

Viene visualizzata la pagina Opzioni che controlla le linee seriali locali come nell'immagine.

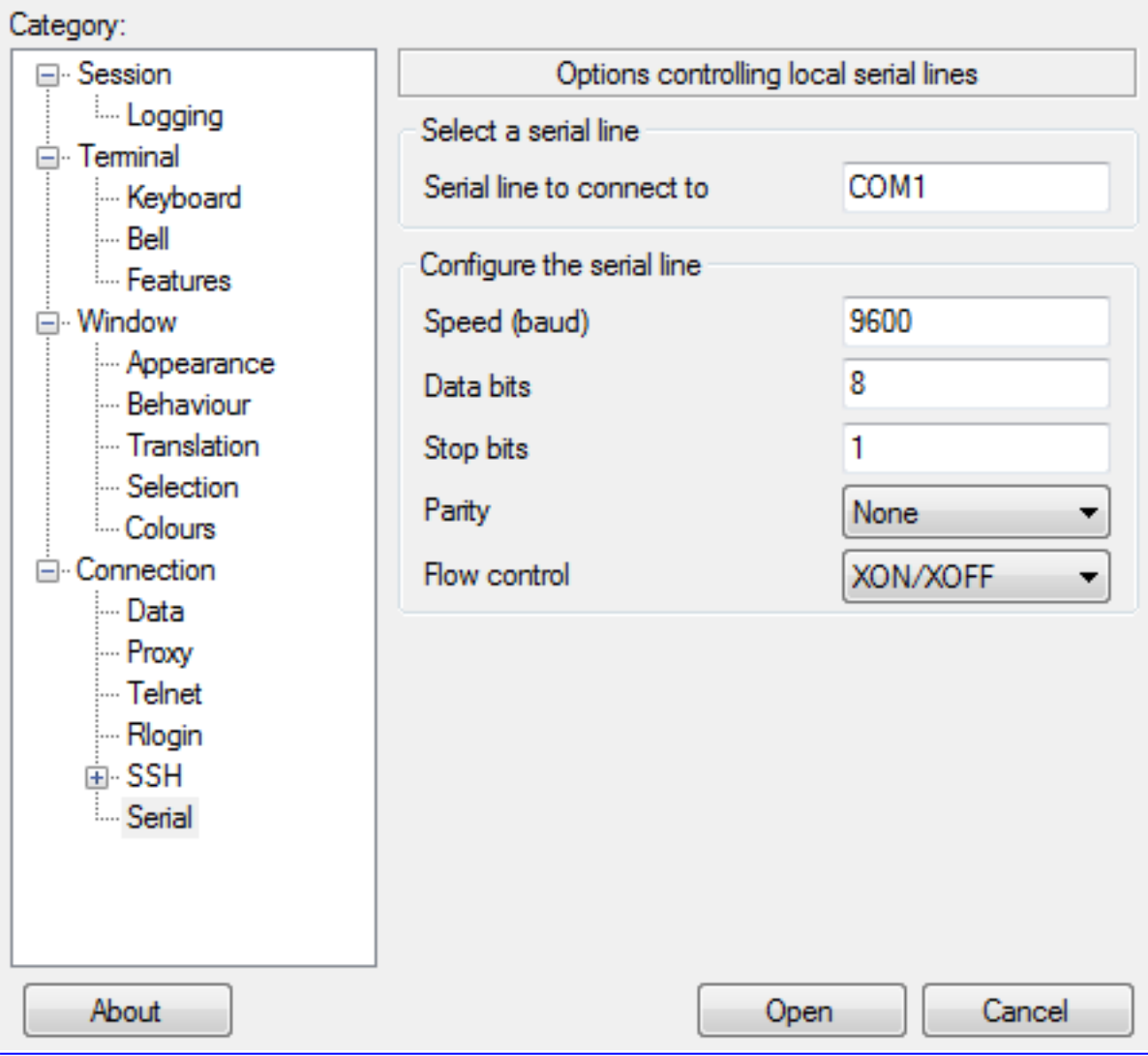

Passaggio 5. Nel campo Linea seriale a cui connettersi, immettere la **porta COM** a cui è connesso il dispositivo (ad esempio, È possibile immettere la porta COM predefinita COM1).

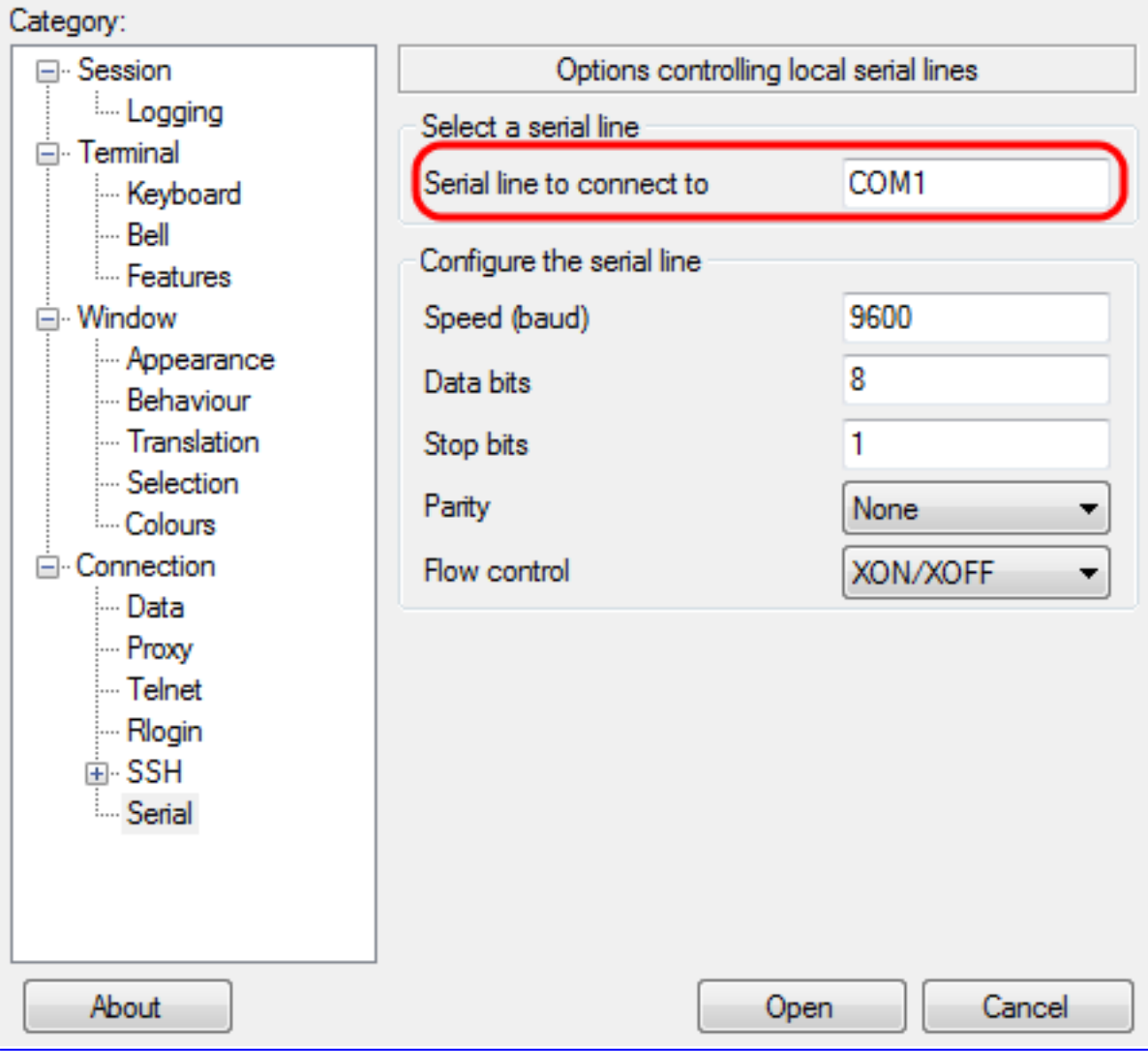

Passaggio 6. Nel campo **Speed (baud)**, immettere la velocità di trasmissione digitale compatibile con lo switch, come mostrato nell'immagine. Per la maggior parte degli endpoint, la velocità può essere impostata su 115200.

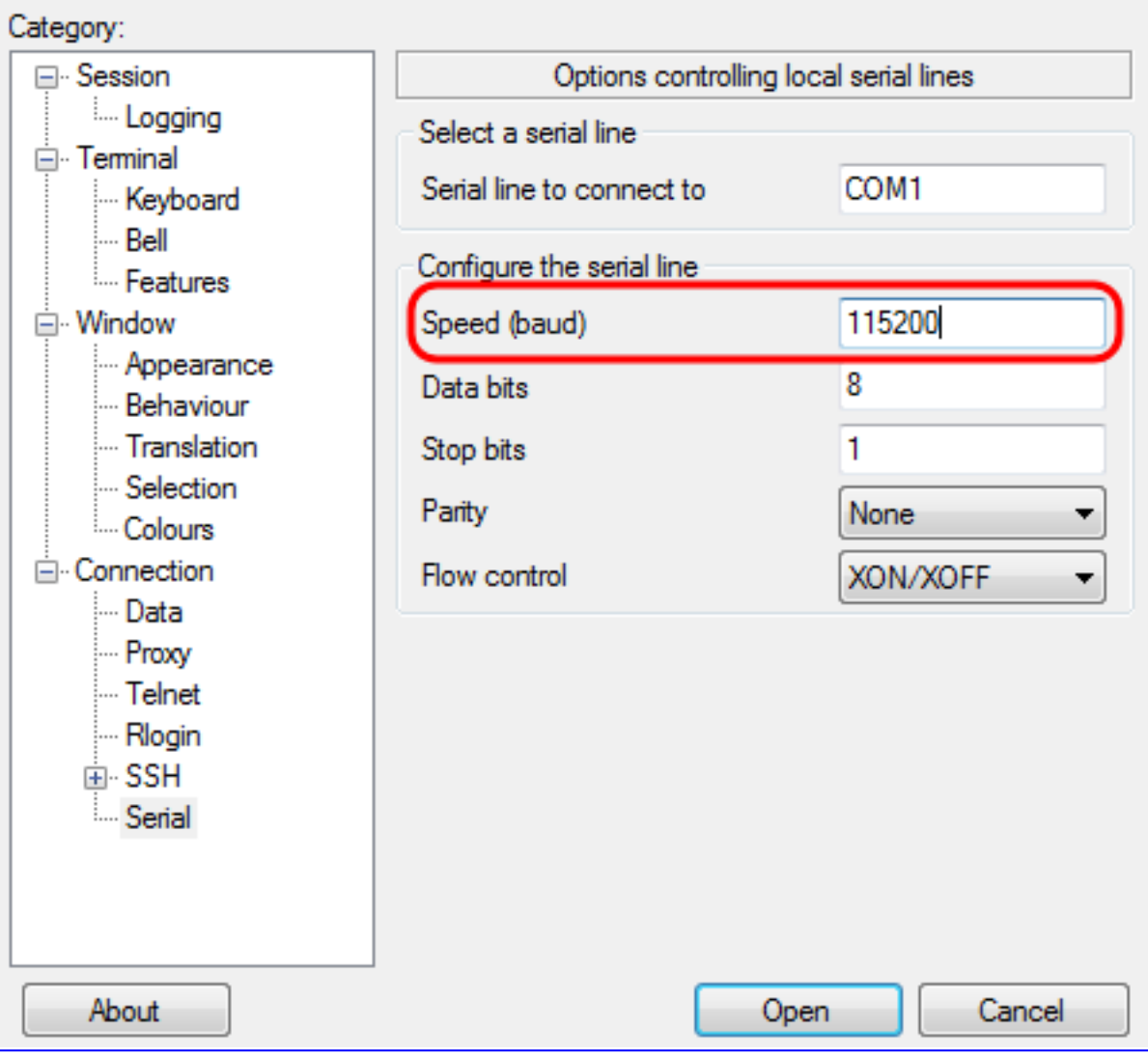

Passaggio 7. Nel campo Bit di dati, immettere il numero di bit di dati utilizzati per ciascun carattere, come mostrato nell'immagine. Il valore consigliato è8.

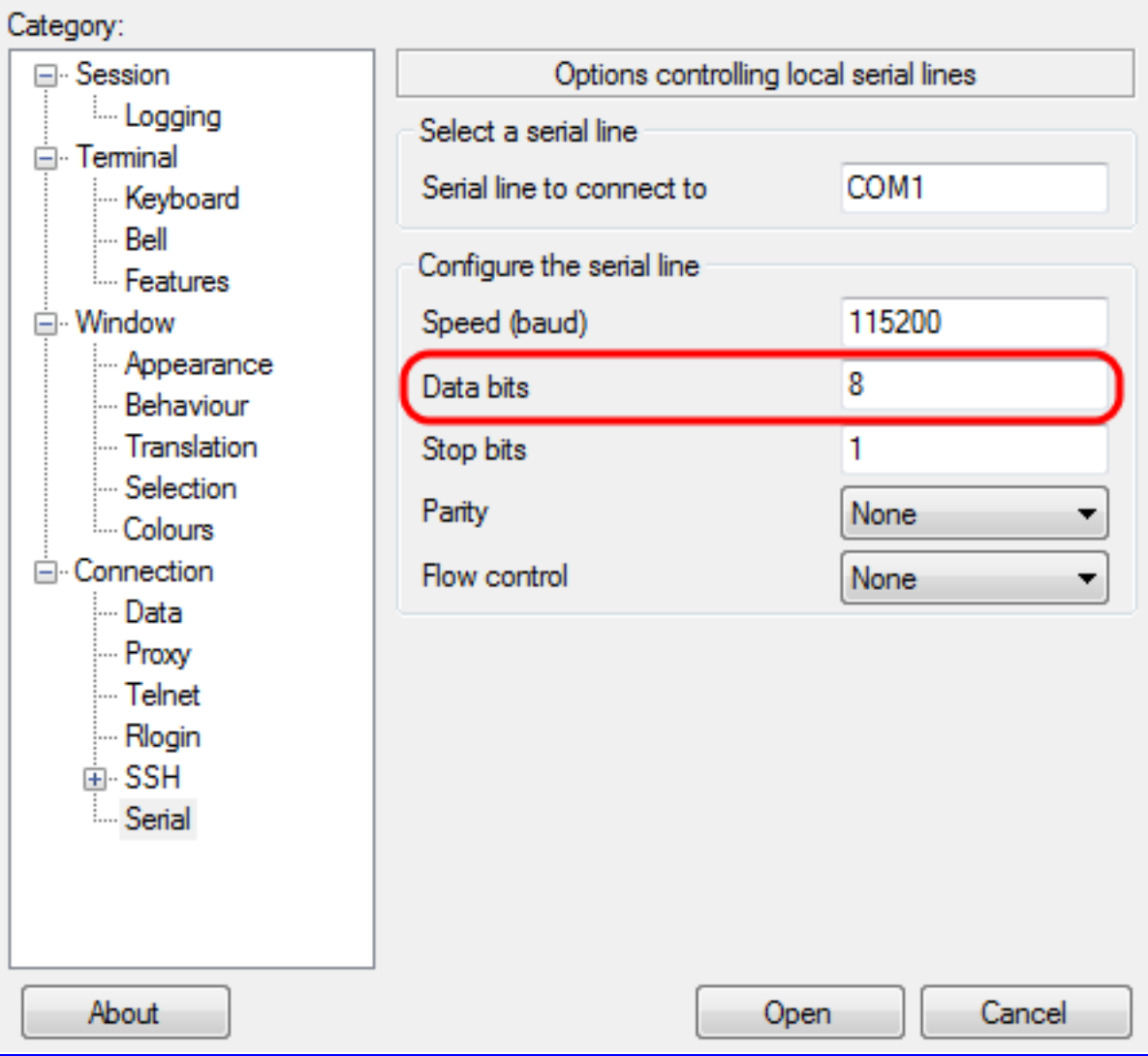

Passaggio 8. Nel campo Bit di stop, immettere il numero di bit da inviare alla fine di ogni carattere, come mostrato nell'immagine. Il bit di stop informa il computer che ha raggiunto la fine di un byte. Il valore consigliato è1.

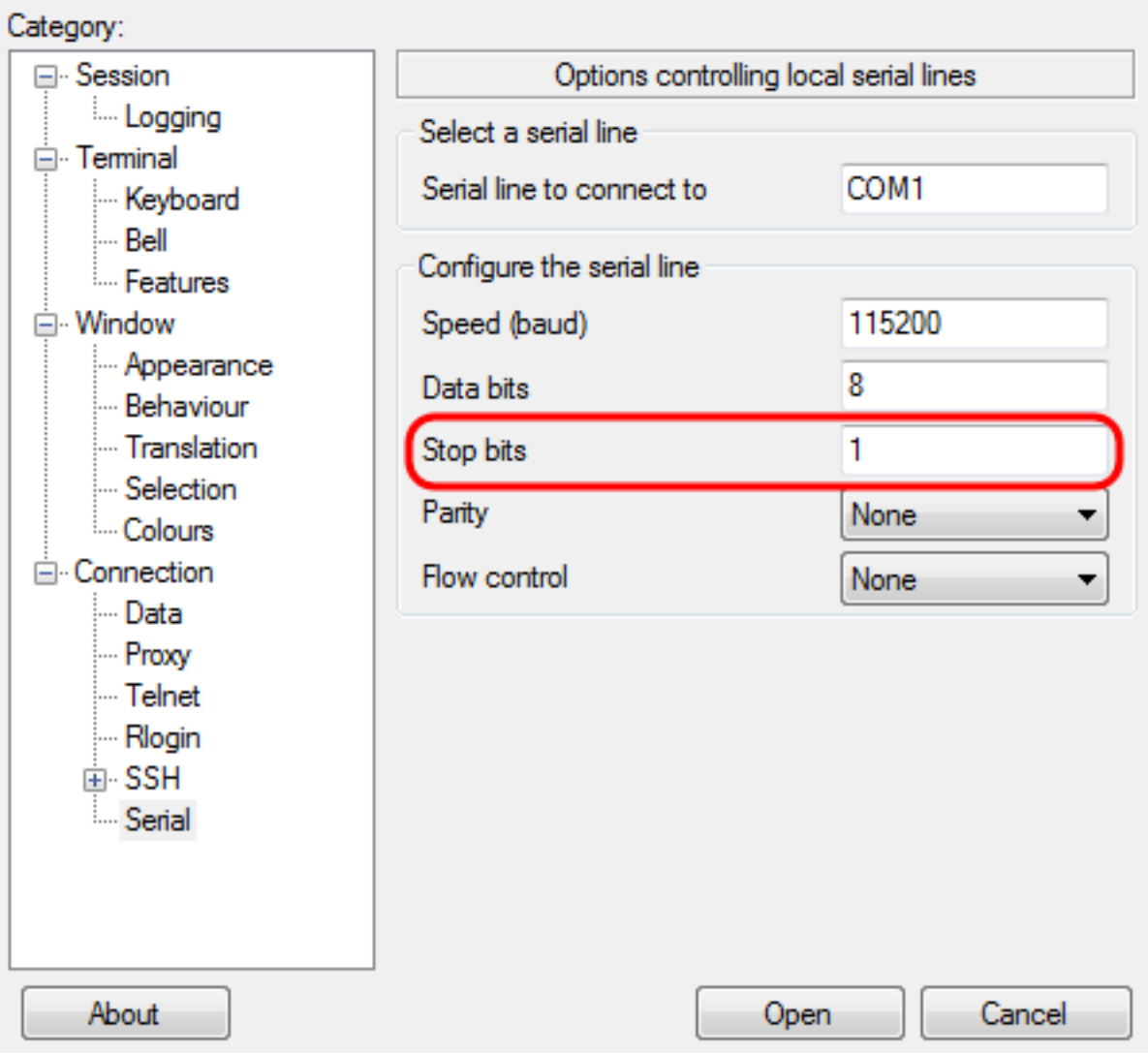

Passaggio 9. Nel menu a discesa **Parità**, selezionare il metodo per rilevare gli errori nella trasmissione, come mostrato nell'immagine. Il metodo consigliato per rilevare gli errori nella trasmissione è None.

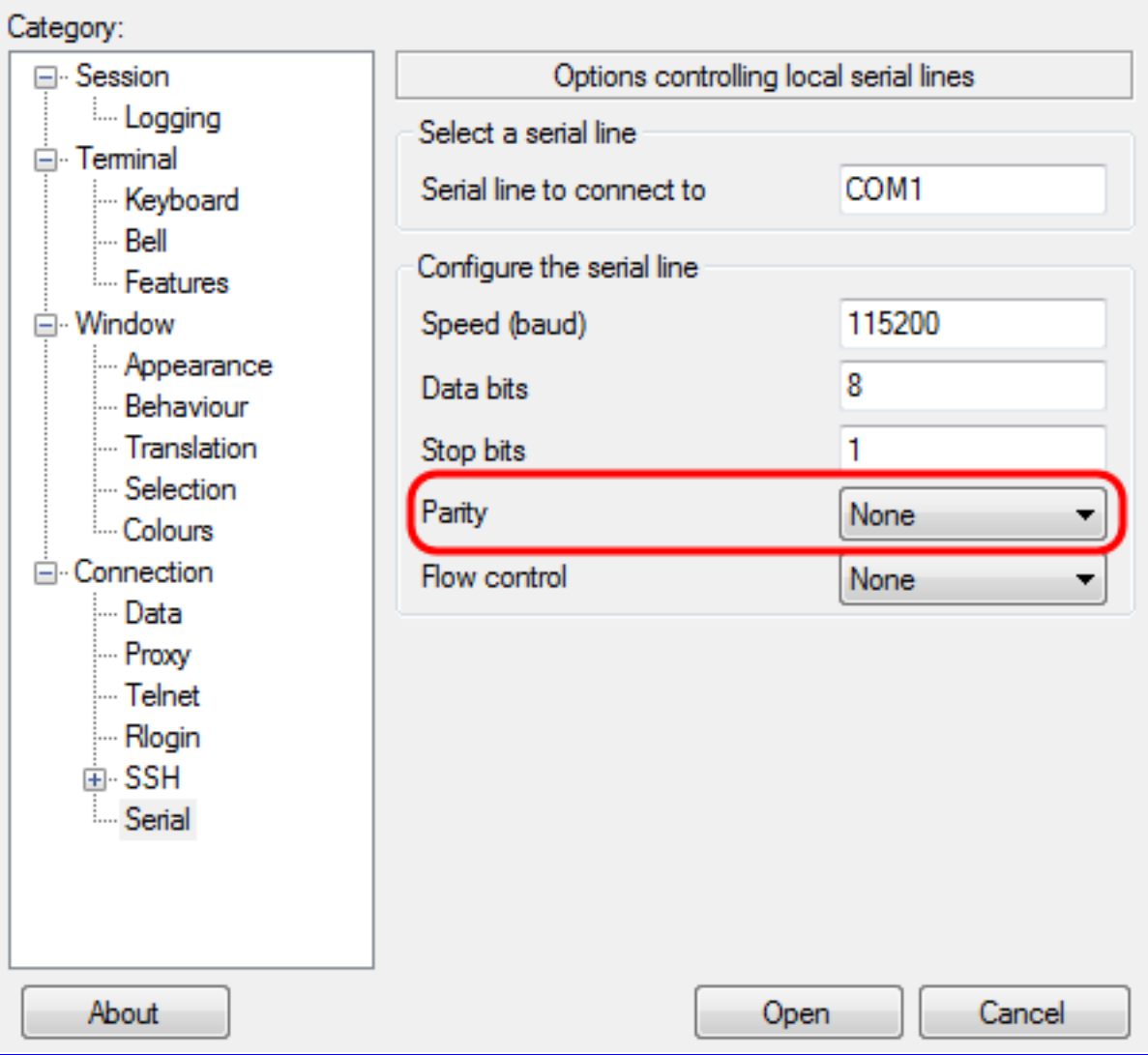

Passaggio 10. Nel menu a discesa **Controllo flusso**, selezionare il metodo per impedire l'overflow dei dati, come mostrato nell'immagine. Il metodo consigliato per evitare l'overflow dei dati è None.

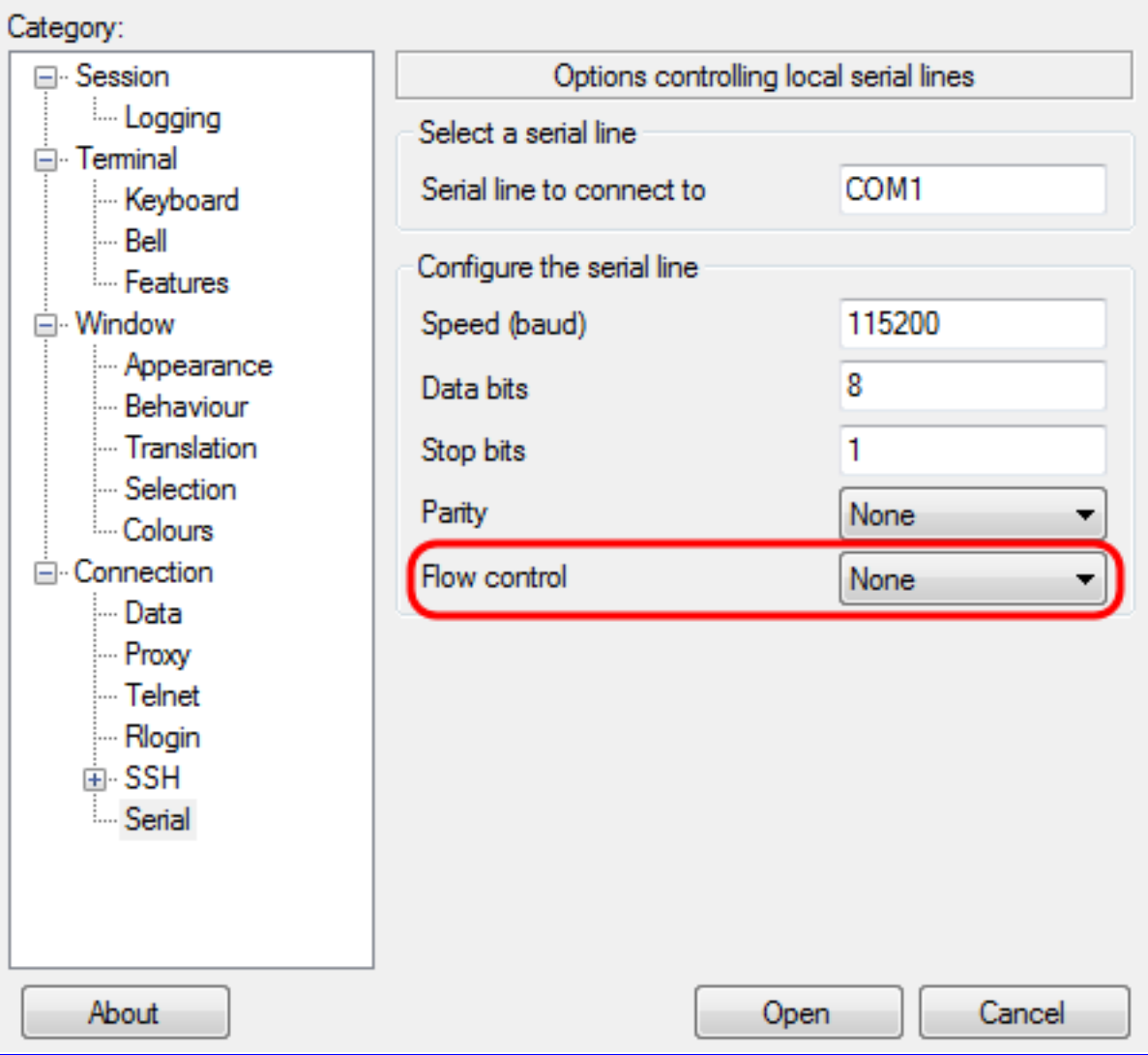

Passaggio 11. (Facoltativo) Per salvare le impostazioni di connessione per un utilizzo futuro, andare al riquadro di navigazione Categorye **selezionare Sessione**. Se non si desidera salvare le impostazioni di connessione, passare al punto 14.

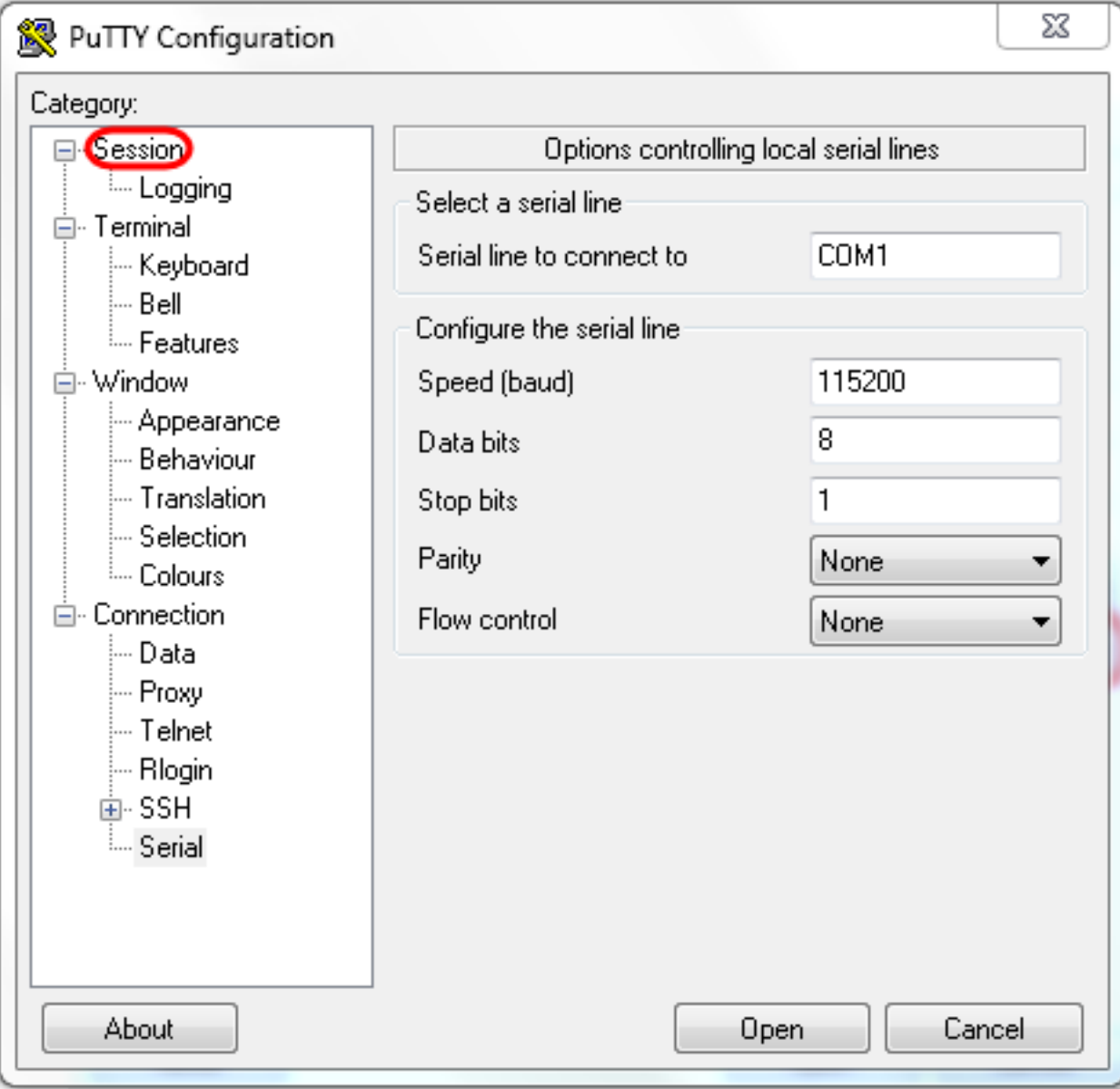

Passaggio 12. Sotto il campo Sessioni salvate, immettere un nome per le impostazioni da salvare come.

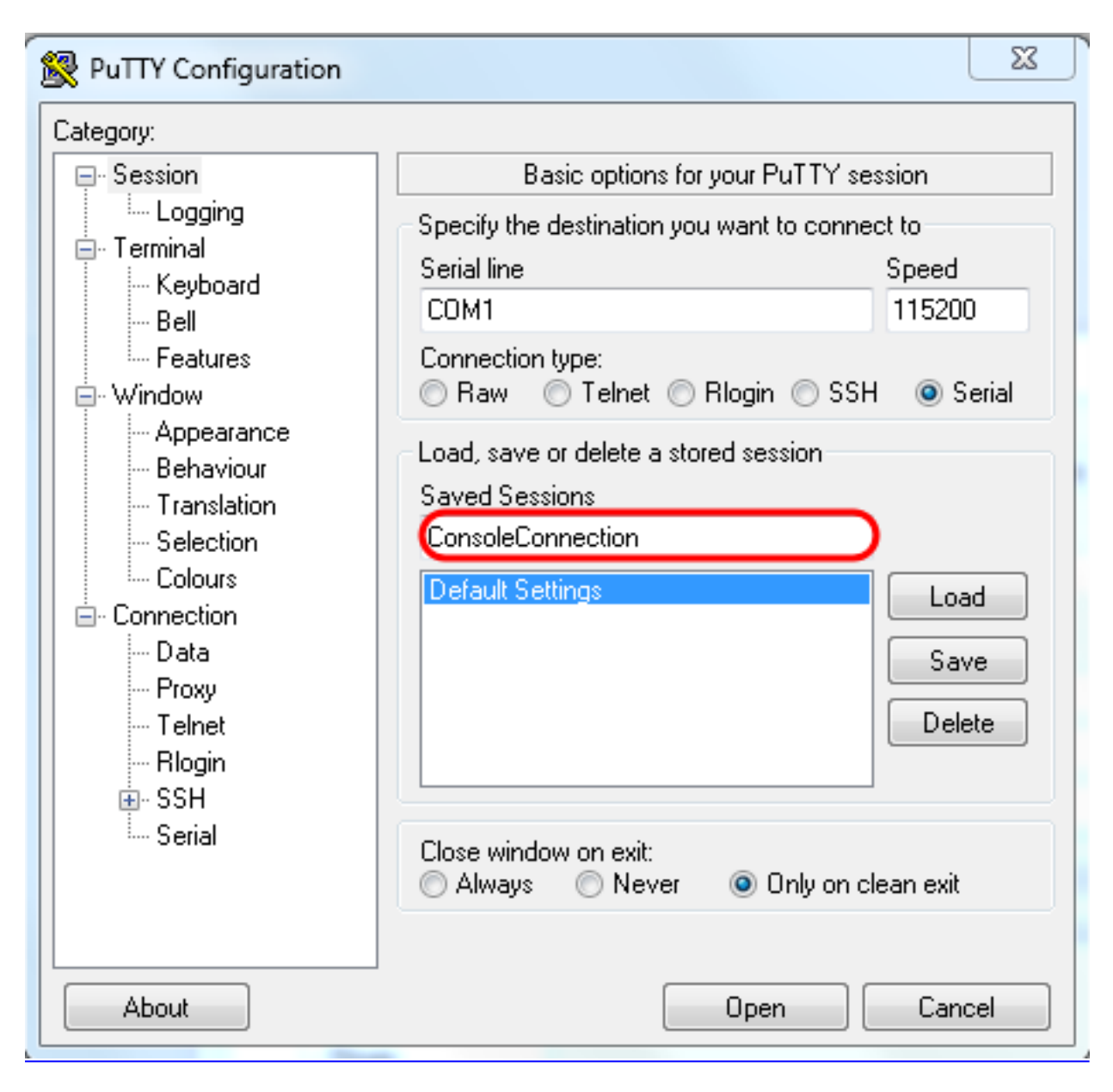

Passaggio 13. Selezionare Salva come mostrato nell'immagine.

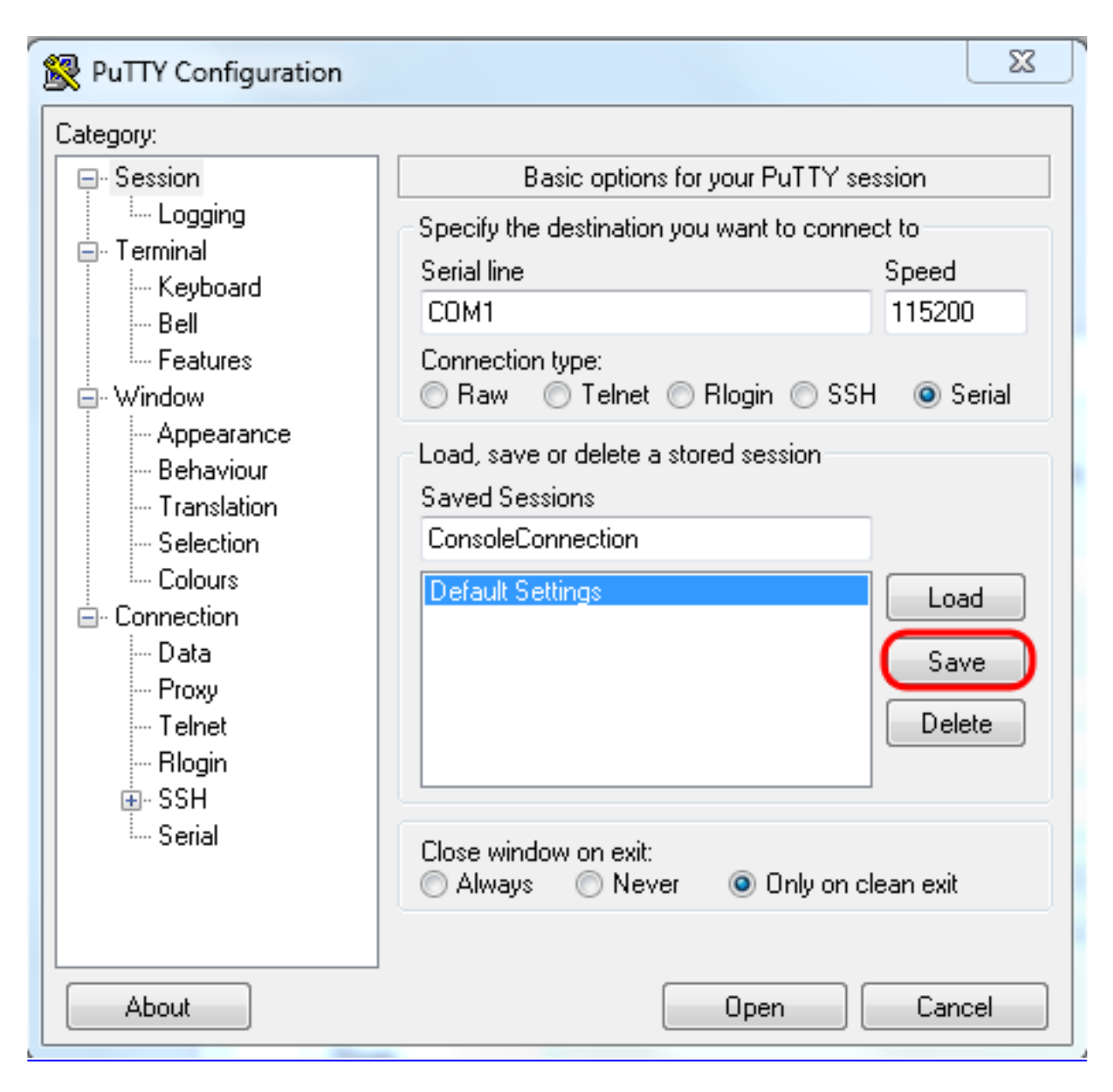

Passaggio 14. Selezionare Apri.

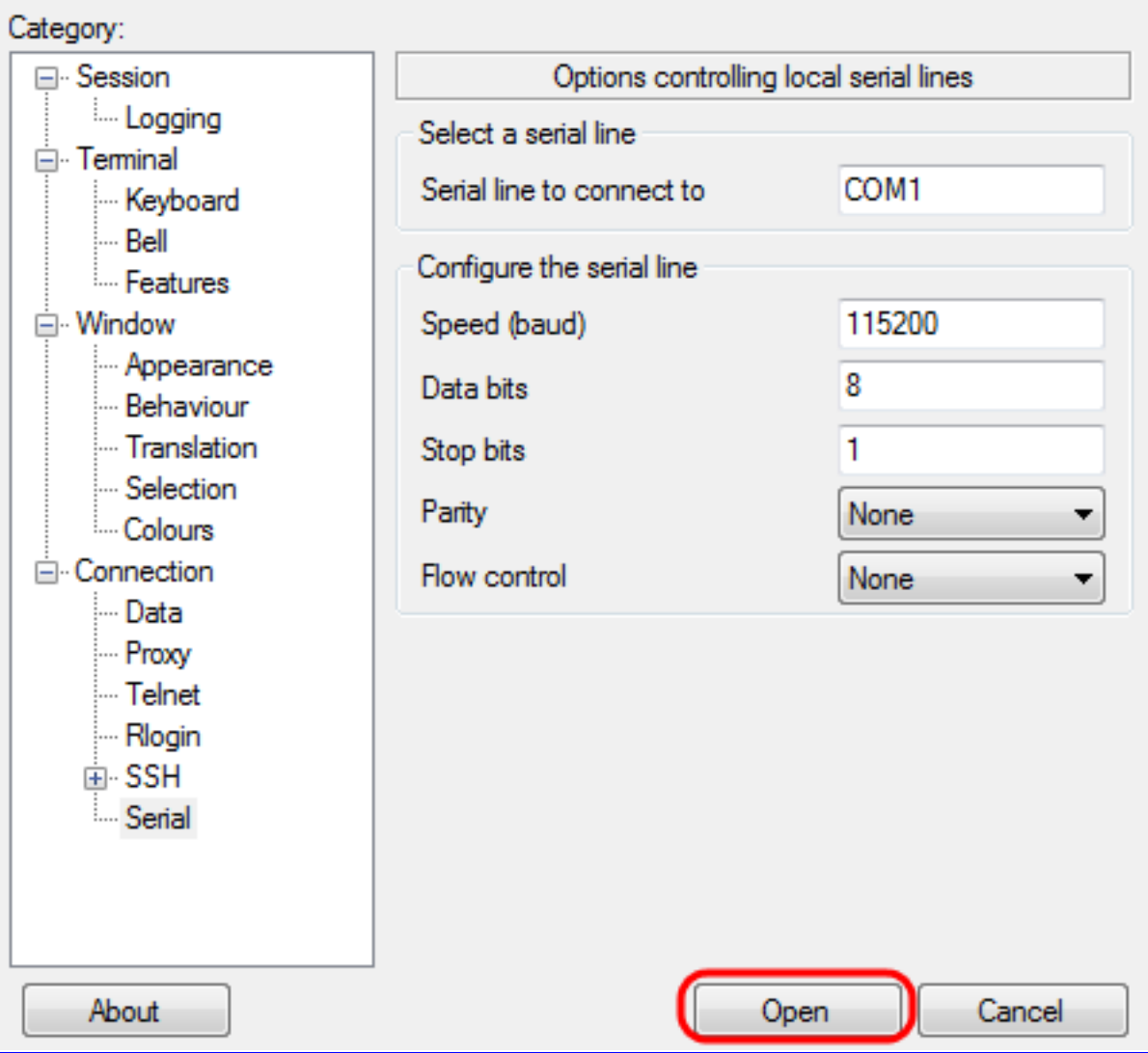

Viene visualizzata la finestra della console COM1 - PuTTY.

Passaggio 15. Premere Invio sulla tastiera per attivare l'interfaccia della riga di comando (CLI). Viene visualizzato il prompt di accesso:

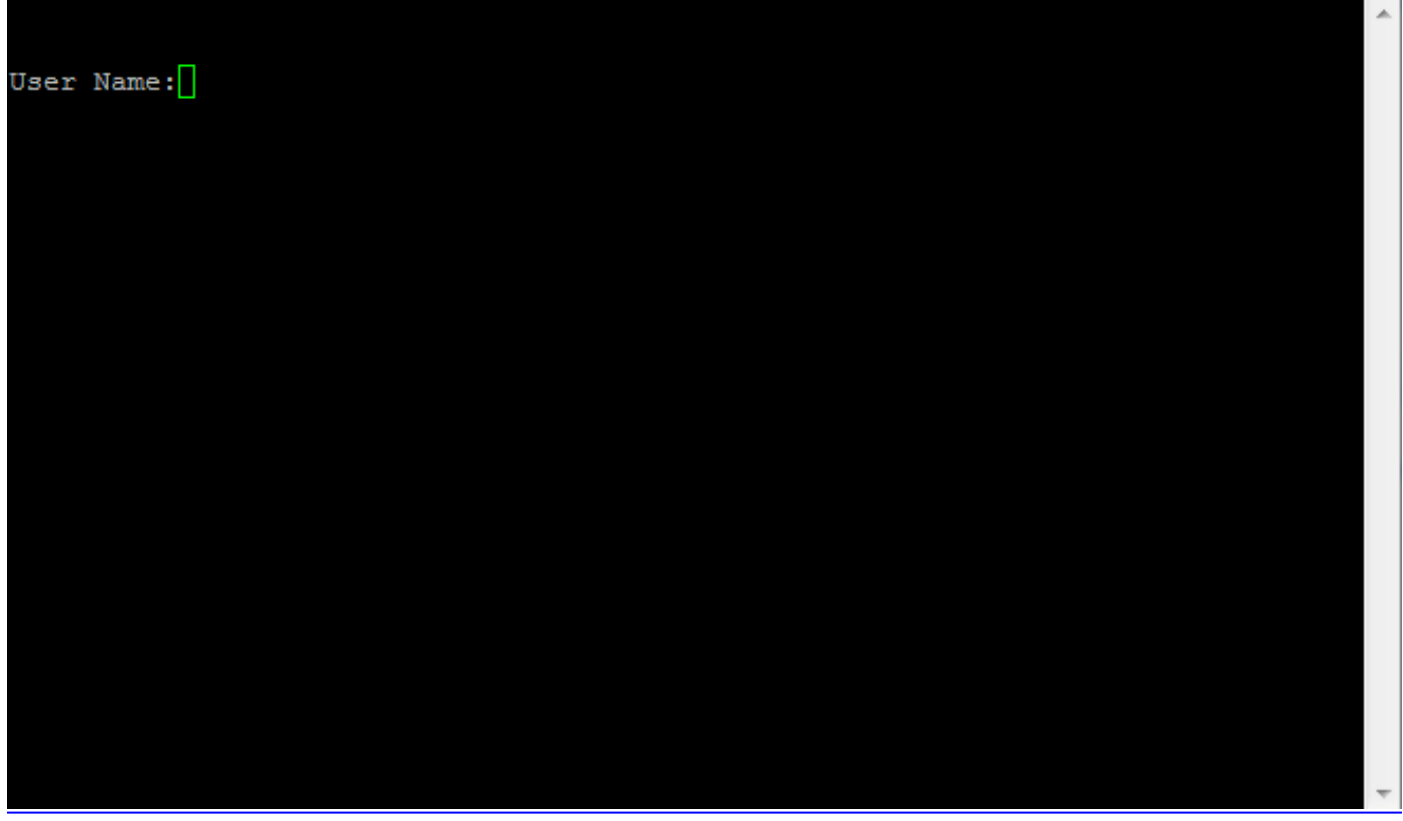

Passaggio 16. Inserire il nome utente. Il nome utente predefinito è admin.

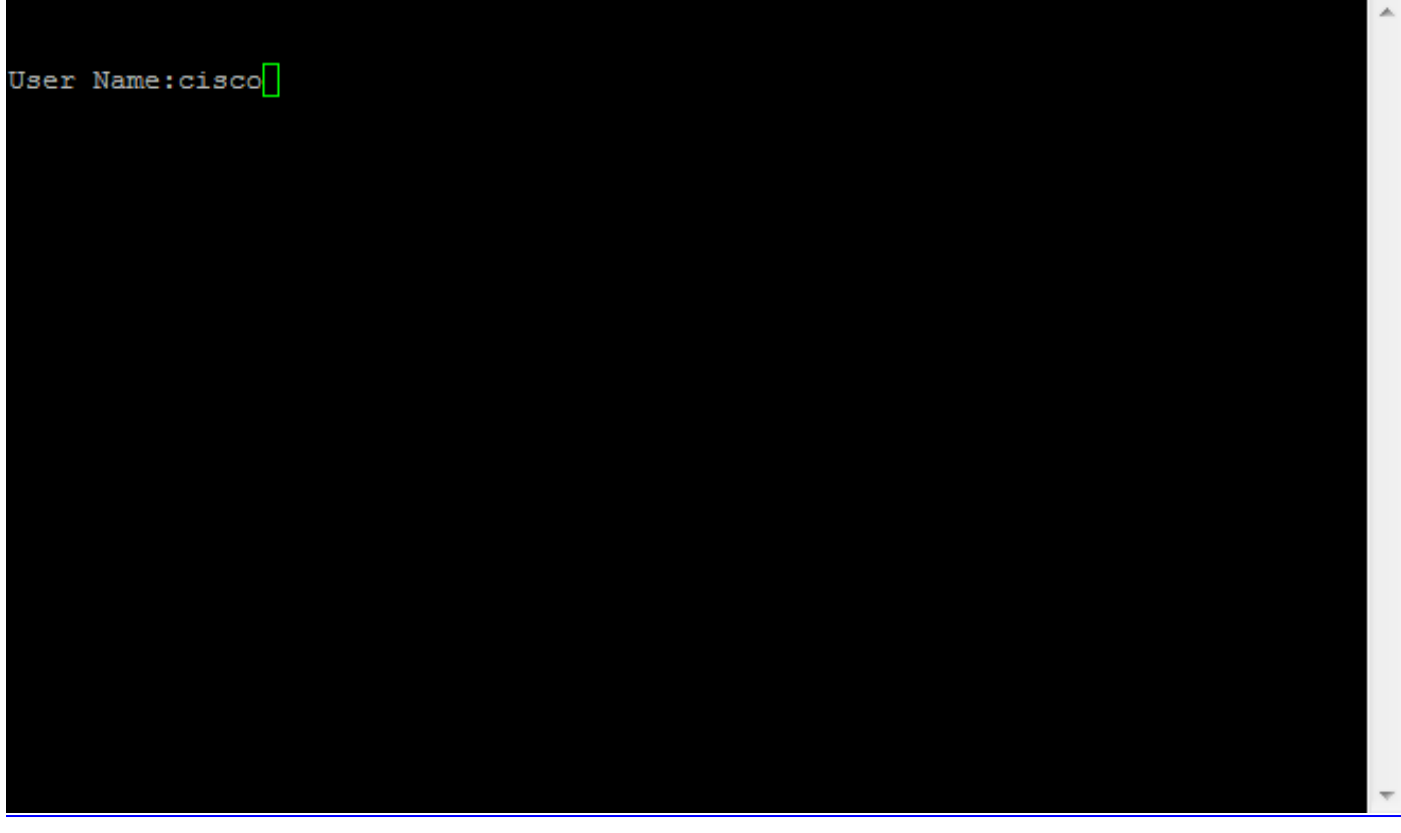

Passaggio 14. Inserire la password. La password predefinita è cisco.

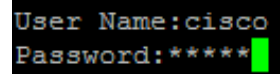

A

#### Informazioni su questa traduzione

Cisco ha tradotto questo documento utilizzando una combinazione di tecnologie automatiche e umane per offrire ai nostri utenti in tutto il mondo contenuti di supporto nella propria lingua. Si noti che anche la migliore traduzione automatica non sarà mai accurata come quella fornita da un traduttore professionista. Cisco Systems, Inc. non si assume alcuna responsabilità per l'accuratezza di queste traduzioni e consiglia di consultare sempre il documento originale in inglese (disponibile al link fornito).